Analiza socijalnih mreža

## Vizuelizacija mreže

Jelica Protić, Marko Mišić 13M111ASM 2019/2020.

# Uvod (1)

- Vizuelizacija je mreže (grafa) je proces vizuelnog predstavljanja mreže entiteta u vidu čvorova i grana
- Vizuelizacija mreže pomaže razumevanju mreža
	- ⚫ Naročito kod mreža malog obima
		- Do nekoliko desetina ili stotina čvorova
- Lakše se mogu uočiti:
	- ⚫ Istaknuti čvorovi (po nekoj metrici)
	- ⚫ Komune (zajednice)
	- ⚫ Mostovi

### Uvod (2)

#### Viktor Igo – Jadnici (Les Misérables)

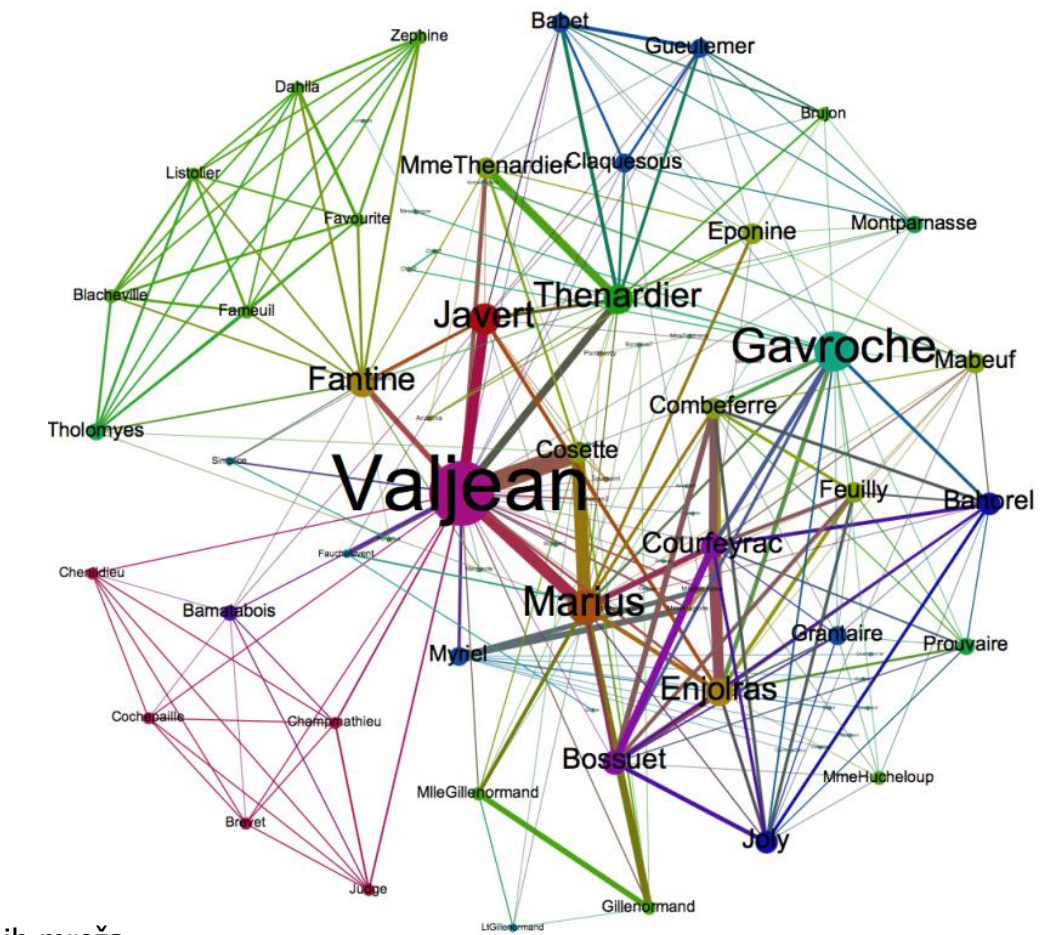

ETF Beograd::Analiza socijalnih mreža 3/16

## Uvod (3)

- Vizuelizacija mreže podrazumeva sledeće operacije:
	- ⚫ Raspoređivanje čvorova i grana
	- ⚫ Bojenje čvorova i grana
	- ⚫ Odabir veličine čvorova i debljine grana
	- ⚫ Dodavanje atributa
	- ⚫ Isticanje komuna
	- ⚫ Produkovanje finalne vizuelizacije
- Veći broj softverskih paketa:
	- ⚫ **Gephi**, NodeXL, GraphViz, NetDraw, etc.

### Gephi

- Gephi je softverski paket za vizuelizaciju i istraživanje svih vrsta grafova i mreža
	- ⚫ Besplatan i otvorenog koda
	- ⚫ Trenutna verzija 0.9.2
	- ⚫ <https://gephi.org/>
- Pored vizuelizacije, nudi i mogućnosti za izračunavanje određenog broja metrika
- o Proširiv kroz veći broj *plugin-*ova
- o Rad sa alatom kroz koncept radnog prostora (workspace)
	- ⚫ Pregled, laboratorija podataka, izvoz prikaza

## Učitavanje mreže (1)

- Opcija File -> Open
- Mreža mora biti
	- u odgovarajućem grafovskom formatu
		- ⚫ Najčešće: GEXF, GML, CSV
		- ⚫ Omogućava čitanje i drugih formata
- Prikazuje se izveštaj o učitanom grafu:
	- ⚫ Informacije o broju čvorova i broju grana
	- ⚫ Podesiti po potrebi tip grafa, ukoliko nije korektno prepoznat:
		- o Directed, Undirected, Mixed

# Učitavanje mreže (2)

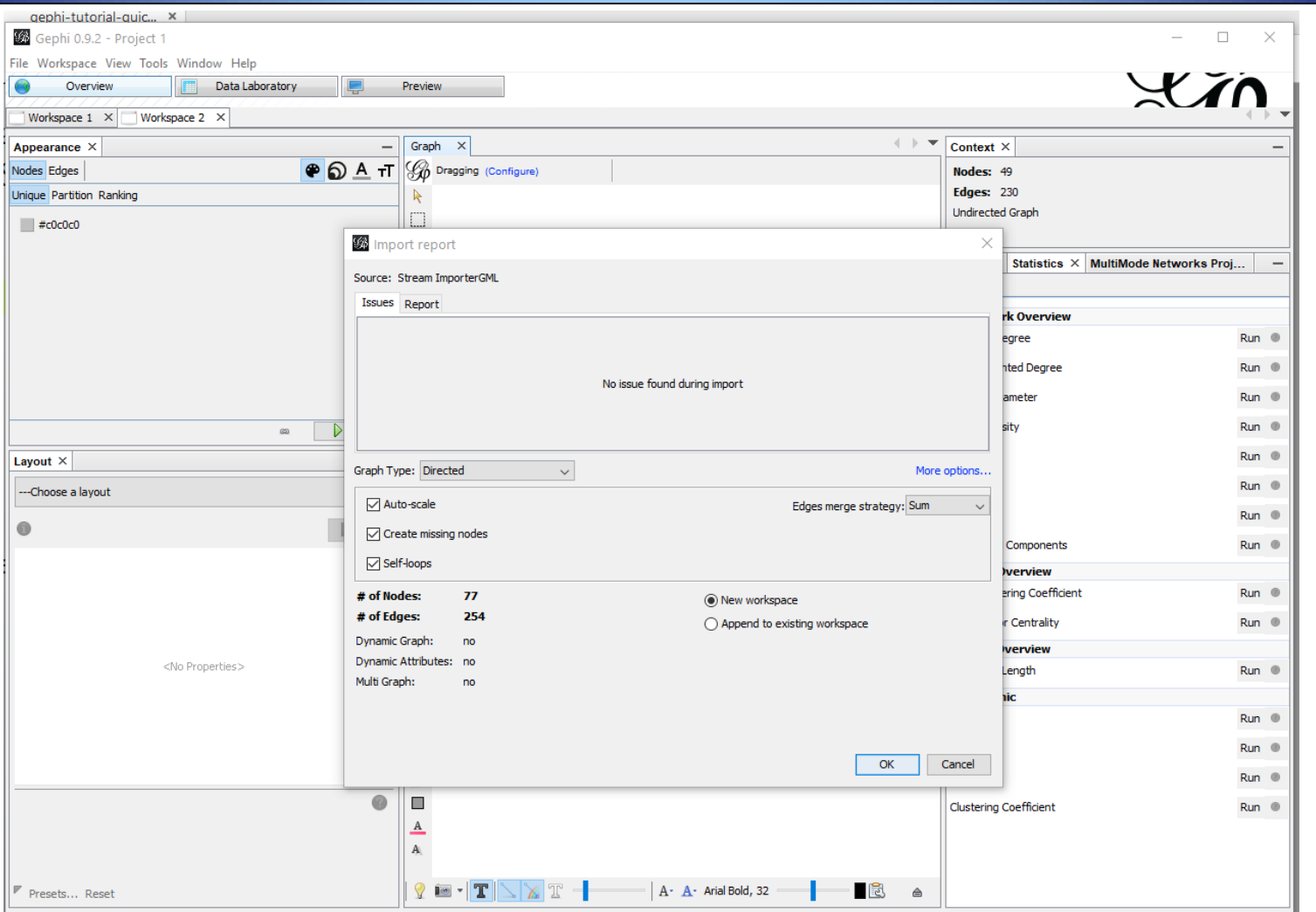

#### ett Beograd::Analiza socijalnih mreža analiza z postave za nastave za nastave za nastave za nastave za nastave za nastave za nastave za nastave za nastave za nastave za nastave za nastave za nastave za nastave za nastave z

#### Manipulacija grafom u radnom prostoru

#### Korisnik se može pomerati po radnom prostoru korišćenjem miša

- ⚫ Selekcija čvorova: pozicioniranje kursora iznad čvora
- ⚫ Prevlačenje čvora: držanje levog tastera uz pomeranje
- **· Uvećanje prikaza (zoom): točkić miša**
- **Pomeranje celog prikaza (pan): desni taster miša**
- Paleta alatki sa leve strane i dole
	- ⚫ Leva strana: manipulacija čvorovima, granama
	- ⚫ Dole: debljina grane, labele, resetovanje prikaza

### Raspoređivanje čvorova

- Čvorovi se raspoređuju nasumično nakon inicijalnog učitavanja
	- Layout panel (dole levo)
- Veći broj opcija za raspoređivanje, mahom baziranih na simulaciji sila privlačenja
	- ⚫ Force Atlas i Force Atlas 2
	- ⚫ Fruchterman Reingold
	- ⚫ Yifan Hu
- Podešavanje rasporeda:
	- ⚫ Kontrakcija i ekspanzija
	- ⚫ Podešavanje labela

### Definisanje veličine i boje čvorova

- Na početku su svi čvorovi iste veličine i boje
- Može se uraditi na osnovu atributa čvora ili sračunatih metrika
- o Opcija *Ranking* u *Appearance* panelu sa leve strane
	- ⚫ Palete alata u desnom uglu panela
	- ⚫ Podešavanje boje i veličine čvora ili labele čvora Na osnovu izabrane osobine čvora
	- ⚫ Podešavanje boje grane ili labela grane

#### Izračunavanje metrika

Panel Statistics u desnom delu ekrana

- ⚫ Prosečan stepen i prosečan težinski stepen
- ⚫ Gustina mreže
- ⚫ Koeficijent klasterizacije
- ⚫ Dijametar mreže i prosečna dužina puta
- ⚫ Povezane komponente i modularnostDobijaju se izveštaji sa odgovarajućim graficima
- ⚫ Npr. grafik distribucije čvorova po stepenu

 Neke metrike se mogu iskoristiti za podešavanje veličine i bojenje čvorova

#### Detekcija komuna

Koristi se opcija za određivanje modularnosti

- ⚫ Luvain metod
- ⚫ Daje klase modularnosti (komune)
- ⚫ Svaki čvor je obeležen atributom koji definiše njegovu klasu modularnosti
- Klasa modularnosti se može iskoristiti za bojenje čvorova koji pripadaju istoj komuni
	- Opcija Partition u panelu Appearance
	- **Izabrati kao osobinu** *Modularity Class* 
		- Boja svake komune se može zasebno podesiti

#### Filtriranje prikaza

 Moguće je formirati filtere tako da se određeni čvorovi ili grane uklone iz prikaza

⚫ Opcija Filters pored Statistics panela

- Filtriranje se vrši na osnovu osobine koja se prevlači u upit iz skupa dostupnih
	- ⚫ Npr. filtriranje po opsegu stepena čvora Topology -> Degree Range

⚫ Npr. filtriranje po klasi modularnosti (komuni) Attributtes -> Partition -> Modularity Class (Node) Filteri se mogu kombinovati

#### Finalni prikaz

#### o Finalni prikaz (*render*) se dobija iz *Preview* moda

⚫ Rad se odvija u Overview modu

#### Podešavaju se opcije za izvoz

- ⚫ Tip datoteke: SVG, PNG, PDF
- ⚫ Detalji prikaza čvorova, grana i labela
	- Font i veličina, dužina
	- Zakrivljenost grana

#### Nakon svake akcije treba pritisnuti dugme Refresh da bi se dobio renderovan prikaz

o Screenshot visoke rezolucije iz Preview moda se može dobiti odgovarajućom alatkom u paleti dole

### Praktičan rad

#### Primeri:

- ⚫ Les Miserables
	- lesmis.gml
	- Postoji i u drugim formatima
- ⚫ Publikacije Katedre RTI
	- o RTI\_radovi.gml
- Mogu preuzeti sa sajta predmeta

#### Literatura

- D. Hansen, B. Shneiderman, M. Smith, Analyzing Social Media Networks with NodeXL: Insights from a Connected World, Morgan Kaufmann, 2010.
- o Charles Kadushin, Understanding Social Networks: Theories, Concepts and Findings, Oxford University Press, 2012
- o Christina Prell, Social Network Analysis: History, Theory and Methodology, SAGE Publications Ltd, 2012.
- Hanneman, Robert A. and Mark Riddle, Introduction to social network methods, University of California, Riverside, 2005.